Secretaria Geral IECLB n° 254.224°/17 **IECLB** 

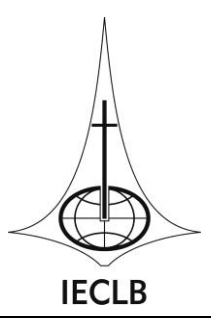

# **Manual para cadastramento de propostas de projeto Edital I/2017 – Desenvolvimento da Capacidade Humana e Institucional – Projetos de Estudo**

O presente manual tem como objetivo orientar a pessoa usuária do Módulo de Projetos da IECLB para cadastrar uma proposta de projeto para o Edital II/2016 – Desenvolvimento da Capacidade Humana e Institucional – Projetos de Estudo bolsa individual e em grupo.

# **1 – Acesso ao módulo de Projetos**

Para acessar o módulo de projetos da IECLB, utilize o seguinte endereço em seu navegador de internet[: www.aplicativosieclb.org.br/projetos.](http://www.aplicativosieclb.org.br/projetos)

Recomendamos o uso do navegador *Google Chrome* para cadastramento de projetos. Você pode baixar o *Google Chrome* no site<https://www.google.com.br/chrome/browser/desktop/>

Pela Área do gestor, destacada na figura 1, informe seu CPF e senha caso já possua cadastro. Cabe destacar que se você for ministro(a) da IECLB e já tenha participado de algum evento da IECLB entre os anos 2012 a 2015 que tenha exigido inscrição online, basta informar a mesma senha. Caso você tenha esquecido sua senha, clique em "Esqueceu a senha?" e informe seu CPF – um e-mail com a senha provisória será enviada para o endereço de e-mail cadastrado na base da IECLB.

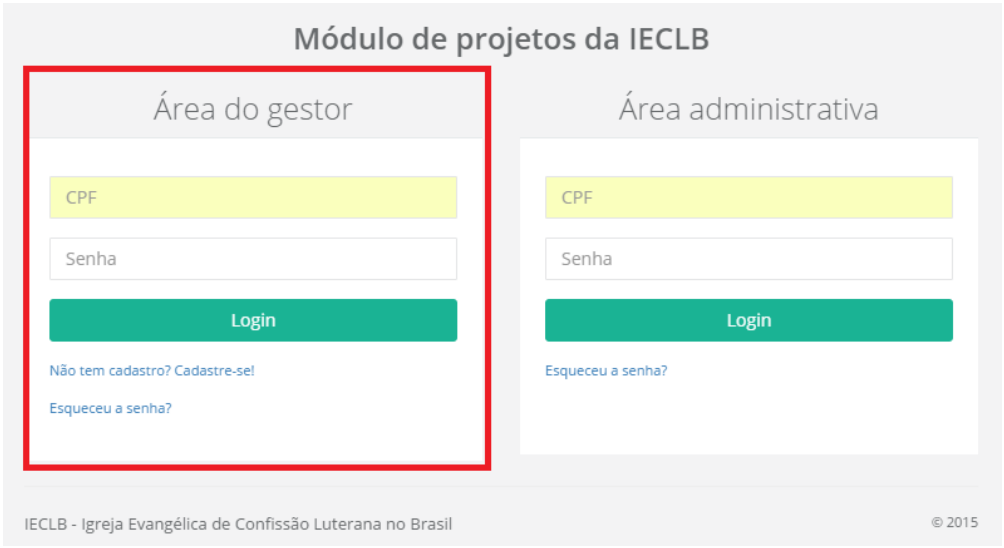

Figura 1 – Acesso ao módulo de projetos da IECLB

#### Igreja Evangélica de Confissão Luterana no Brasil Rua Senhor dos Passos, 202 • 4º andar • 90020-180 • Porto Alegre • RS • Brasil • Fone (51) 3284-5400• Fax 3284-5419 Caixa Postal 2876 • 90001-970 • [secretariageral@ieclb.org.br](mailto:secretariageral@ieclb.org.br) • www.luteranos.com.br

Para pessoas que não possuem cadastro no módulo de Projetos, clique no link "Não tem cadastro? Cadastre-se!" e a janela da figura 2 será exibida. Informe todos os dados solicitados e clique em "Salvar dados". Uma mensagem de confirmação será exibida e você estará habilitado a entrar no módulo de projetos seguindo os primeiros passos do manual.

 $Novolab$  gestor(a)

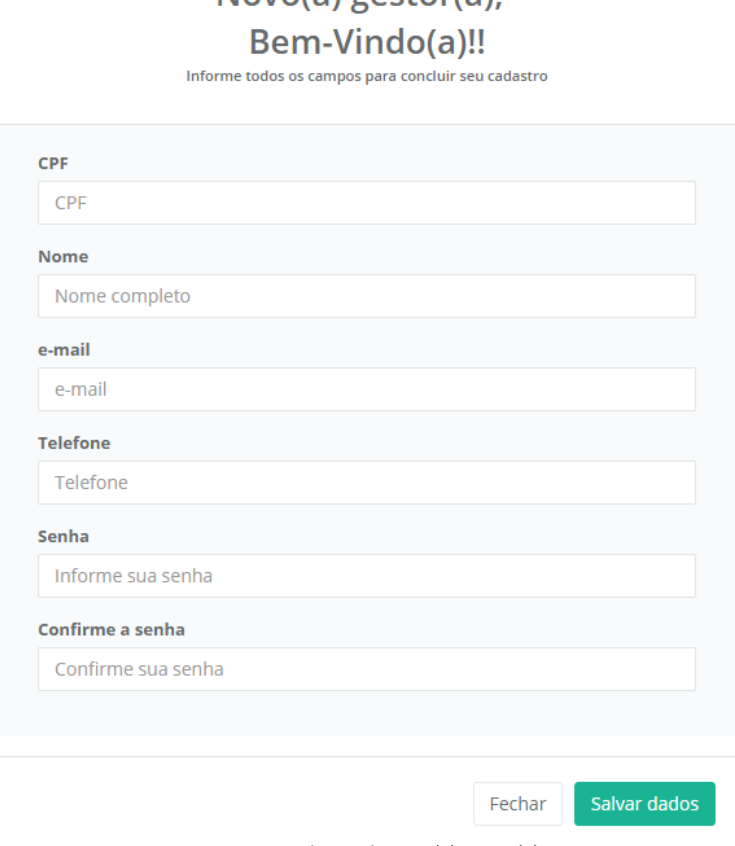

Figura 2 – Cadastro de novo(a) gestor(a)

# **2 – Tela principal do sistema**

Após a autenticação no site, a tela principal será exibida, conforme figura 3. Esta é sua base de administração de projetos.

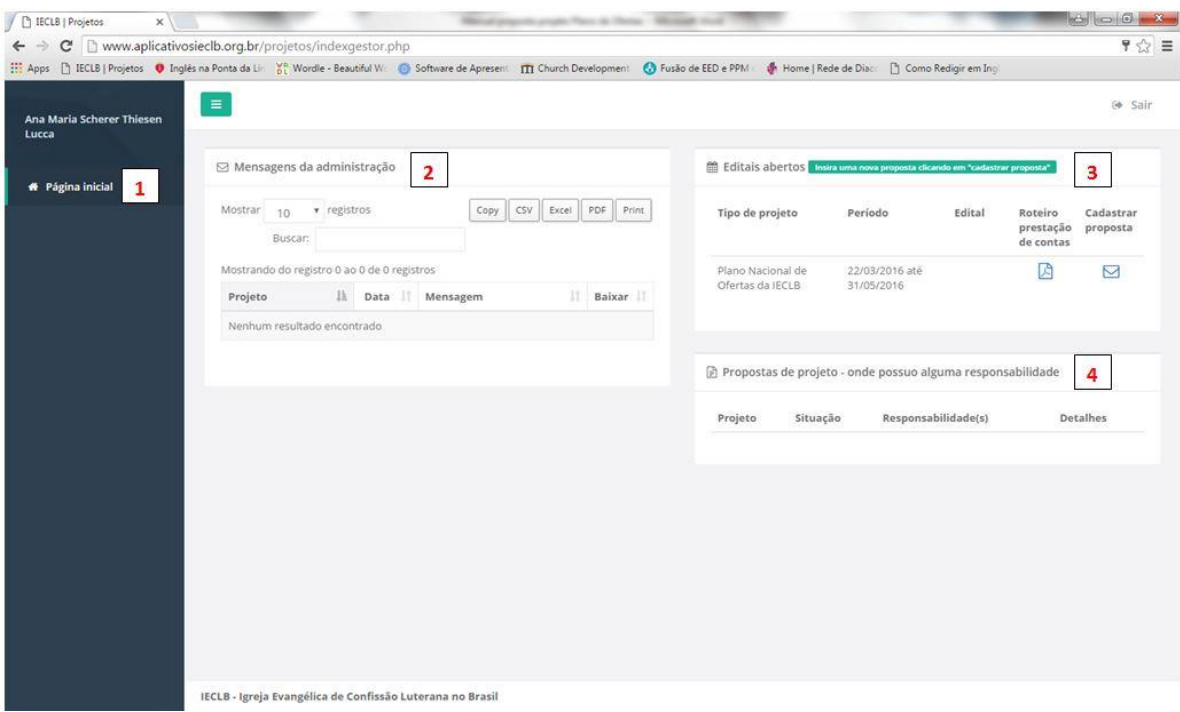

Figura 3 – Tela principal do gestor

Os números em destaque possuem os seguintes objetivos:

2.1 – Voltar para tela inicial de qualquer tela que o(a) gestor(a) estiver.

2.2 – Mensagens da administração: uma das formas de como entrarão em contato com você. Nesta área serão disponibilizadas as mensagens, que podem estar ligadas a um dos projetos cadastrados.

2.3 – Editais abertos: Quando houver editais em período de vigência, estes estarão disponíveis para visualização nesta área. Para ver a carta com as orientações sobre o edital, clique no ícone da coluna "Edital". Para iniciar a digitação de uma proposta, clique no ícone da coluna "Cadastrar proposta".

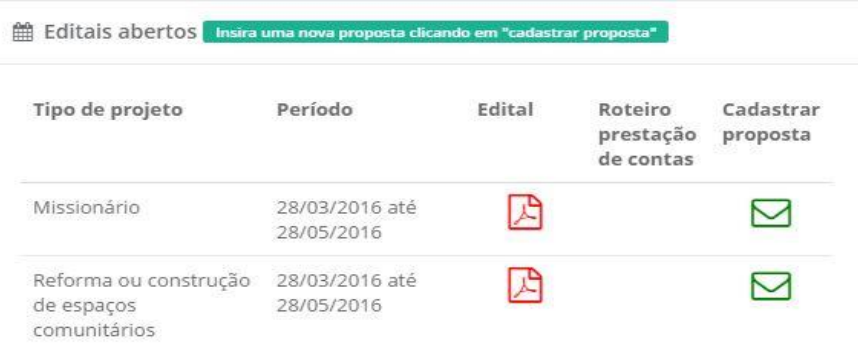

Figura 4 – Quadro de editais abertos que possibilitam a entrada de novas propostas.

2.4 – Propostas de projeto – onde possuo alguma responsabilidade: esta área exibe todas as propostas de projeto onde seu CPF está associado de alguma maneira. Para ver detalhes da proposta de projeto, clique no binóculo que aparecerá na coluna "Detalhes" desta área.

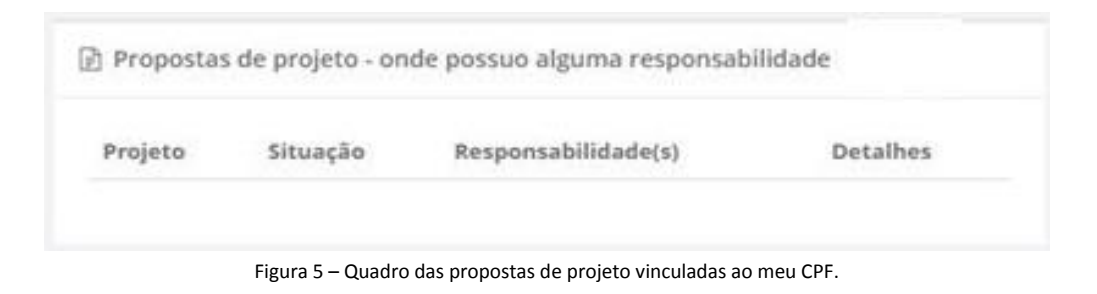

# **3 – Iniciando o cadastro de uma nova proposta**

Para iniciar uma nova proposta de projeto, clique no envelope na coluna "Cadastrar proposta".

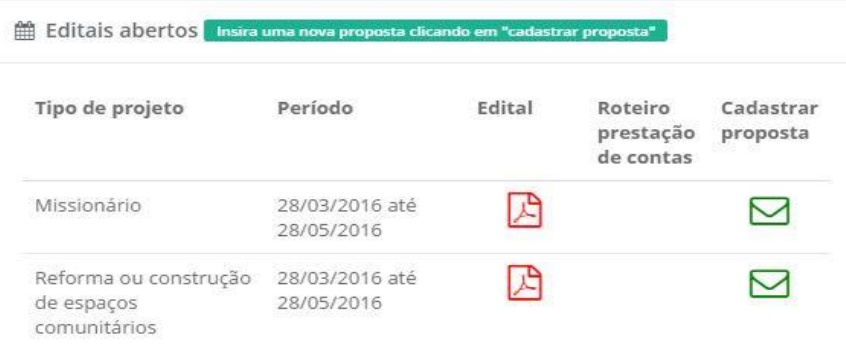

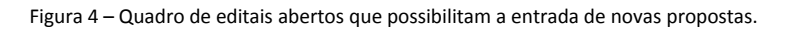

#### **3.1 – Configurações iniciais de uma proposta de projeto**

Ao clicar no ícone da coluna "Cadastrar proposta" a tela da figura 6 será exibida, solicitando os parâmetros iniciais para configuração inicial da proposta de projeto. Sobre as informações que devem ser preenchidas:

Edital: Somente editais vigentes estarão disponíveis para seleção. Os campos que deverão ser preenchidos já são pré-definidos de acordo com o edital selecionado. Se houver mais de um edital aberto, você deverá selecionar o edital para o qual está preenchendo a proposta.

Nome do projeto: Informe um nome para seu projeto. É através deste nome que o projeto será identificado até a finalização de sua execução.

Quantas organizações/pessoas estarão envolvidas no projeto? Aqui você deverá informar quantas organizações (no caso de projetos de bolsa de estudo de grupo) ou pessoas (no caso de projetos de bolsa de estudo individual) estão envolvidas na execução do projeto. No caso de projetos de estudo somente uma organização e/ou somente uma pessoa será responsável pelo projeto, então basta selecionar o número 1.

Previsão de orçamento para quantos anos? Para os Projetos de Estudo o orçamento de Despesas e Receitas poderá ser de até 04 (quatro) anos, dependendo da modalidade desejada (especialização, graduação, mestrado, doutorado, pós-doutorado), então você deverá selecionar o valor corresponde ao número de anos para o qual a bolsa será solicitada.

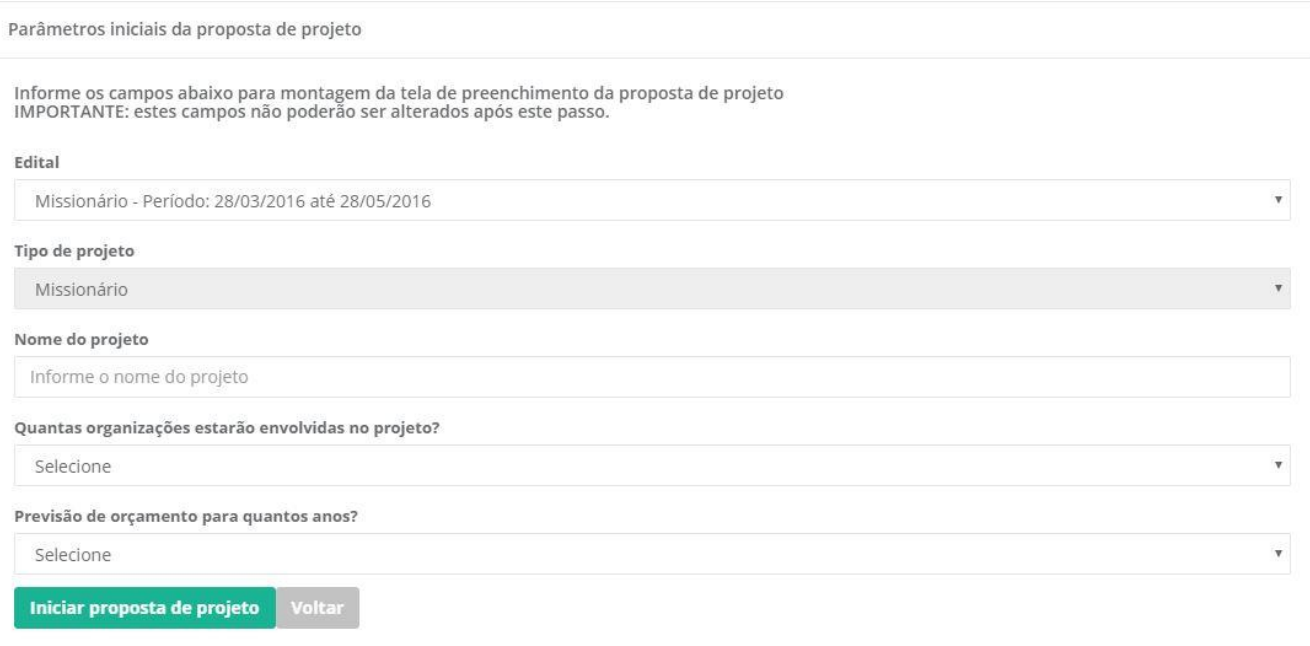

Figura 6 – tela de configuração inicial de proposta de projeto.

## **3.2 – Cadastrando a proposta de projeto**

A partir deste ponto estamos propriamente cadastrando os dados da proposta de projeto. Os campos de cada tipo de proposta de projeto foram pensados especialmente para cada tipo de edital, portanto, todos os campos disponíveis para preenchimento devem ser informados. A proposta foi subdividida em 8 seções de preenchimento. Desta maneira, a cada troca de seção os dados são gravados no banco de dados, possibilitando que a proposta seja preenchida aos poucos.

Ao iniciar a digitação de uma proposta ela recebe o status de "incompleta". Apenas no preenchimento e gravação da última seção (anexos), que a proposta será considerada apta para análise, recebendo o novo status "aguardando análise". Então é muito importante que você preencha sua proposta de projeto até o final, do contrário, ela sequer será disponibilizada para análise.

## **3.2.1 – Seção 1 – Dados iniciais da proposta (figura 7)**

Aqui são solicitados os dados de período de implementação e valores do projeto. Preencha todos os campos. Importante, o valor solicitado deve atender às especificações do tipo de projeto. O percentual máximo de apoio está especificado no edital.

Preencha todos os campos de cada etapa da proposta de projeto e ao final do preenchimento, clique em salvar para gravar as informações no banco de dados

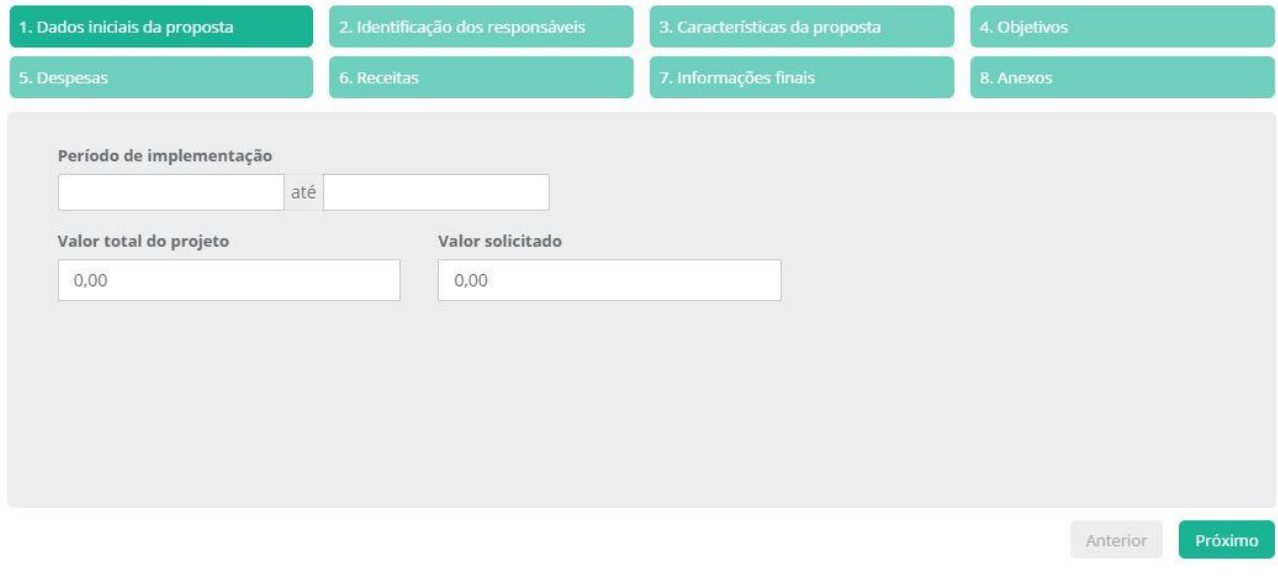

Figura 7 – Dados iniciais da proposta

#### **3.2.2– Seção 2 – Informação dos responsáveis**

Nesta seção você deve informar qual a organização ou pessoa responsável pela implementação do projeto.

Para projetos de bolsa de estudo em grupo você deverá informar qual a organização responsável pelo projeto (figura 8). Caso você não encontre a organização na lista de organizações disponíveis, clique em "Incluir organização" para inseri-la e cadastre todos os dados solicitados (figura 9).

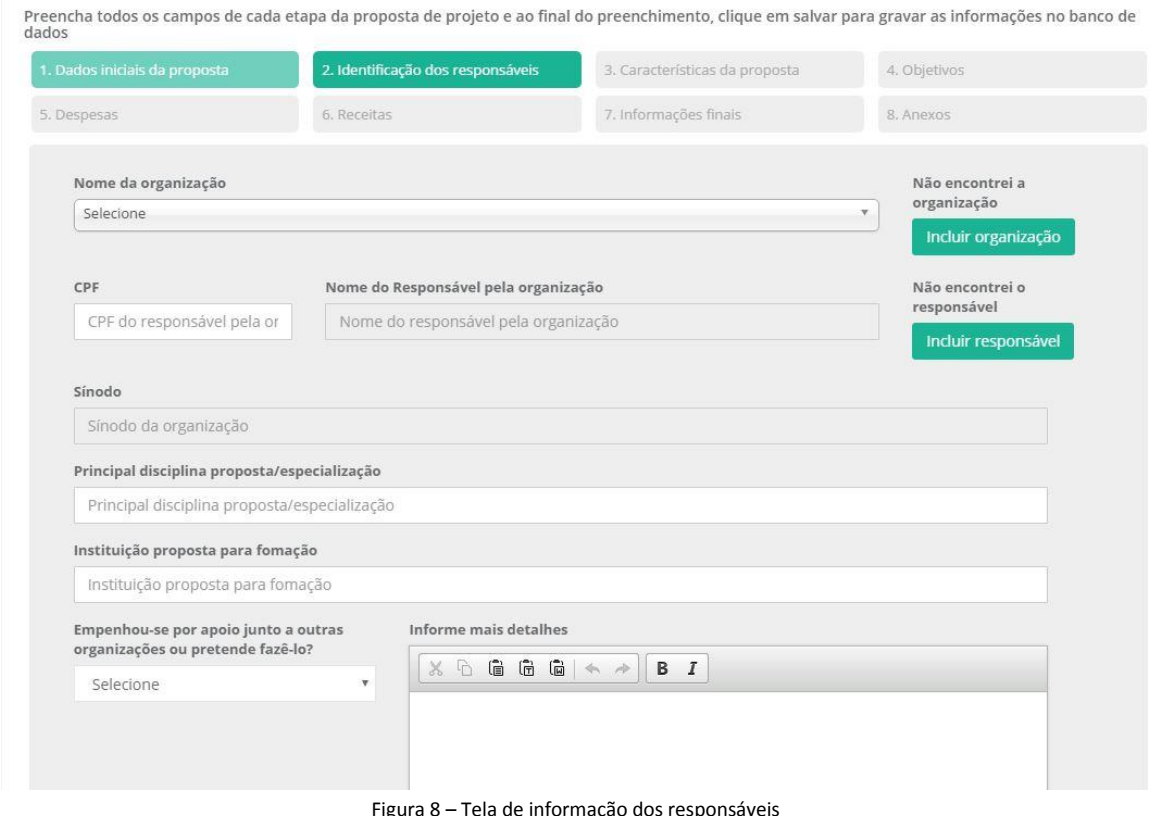

Figura 8 – Tela de informação dos responsáveis

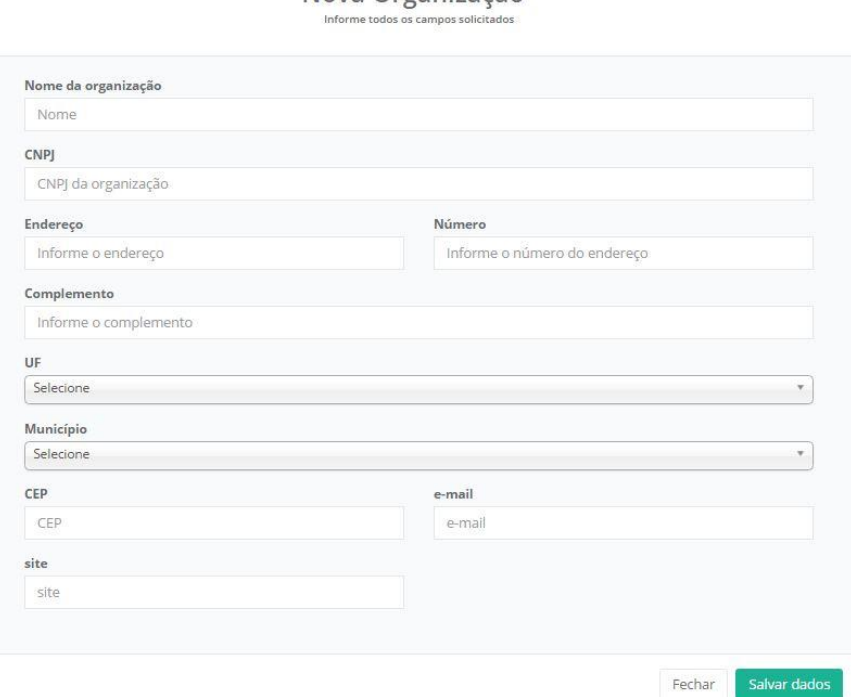

Nova Organização

Figura 9 – Cadastramento de nova organização

Para projetos de bolsa de estudo individual você deverá informar o CPF da pessoa que responderá pelo projeto (figura 10). Caso a mesma não seja encontrada no cadastro, uma mensagem será exibida e você deve clicar no botão "Incluir responsável", preencher todos os campos e clicar em salvar. Lembre: todos os campos para preenchimento devem ser informados. (figura 11).

Preencha todos os campos de cada etapa da proposta de projeto e ao final do preenchimento, clique em salvar para gravar as informações no banco de<br>dados

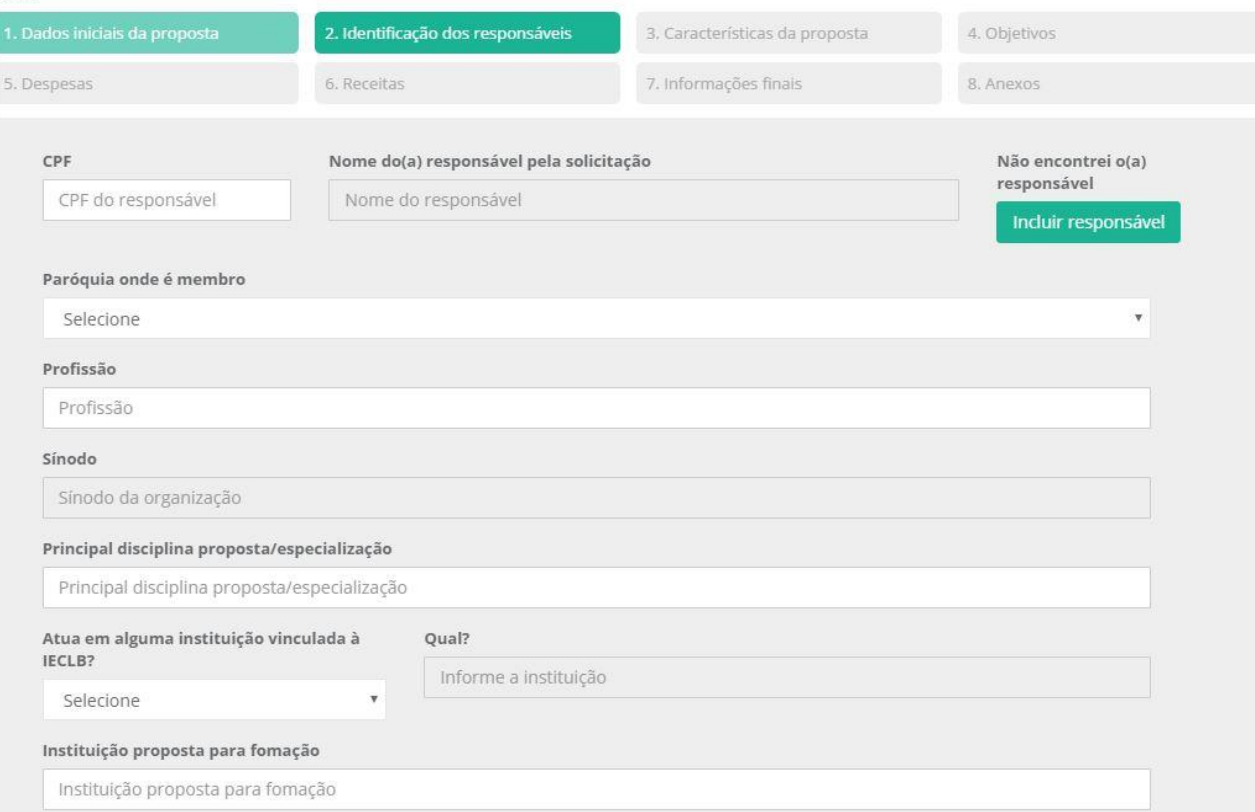

Figura 10 – Identificação dos responsáveis – bolsa individual

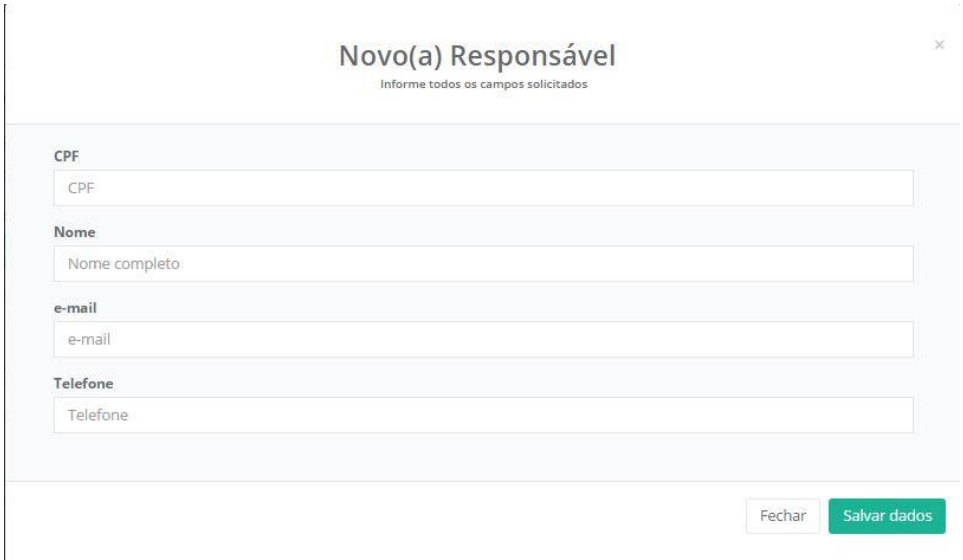

Figura 11 – Cadastramento de novo responsável

# **3.2.3– Seção 3 – Características da proposta**

Nesta seção você caracterizará seu projeto preenchendo os campos solicitados. Para os campos descritivos (se houverem), preencha com textos curtos e objetivos. Lembre-se que serão muitas propostas de projetos de diversas organizações, quanto mais objetiva for sua colocação, mais ágil será nossa compreensão. (figura 12)

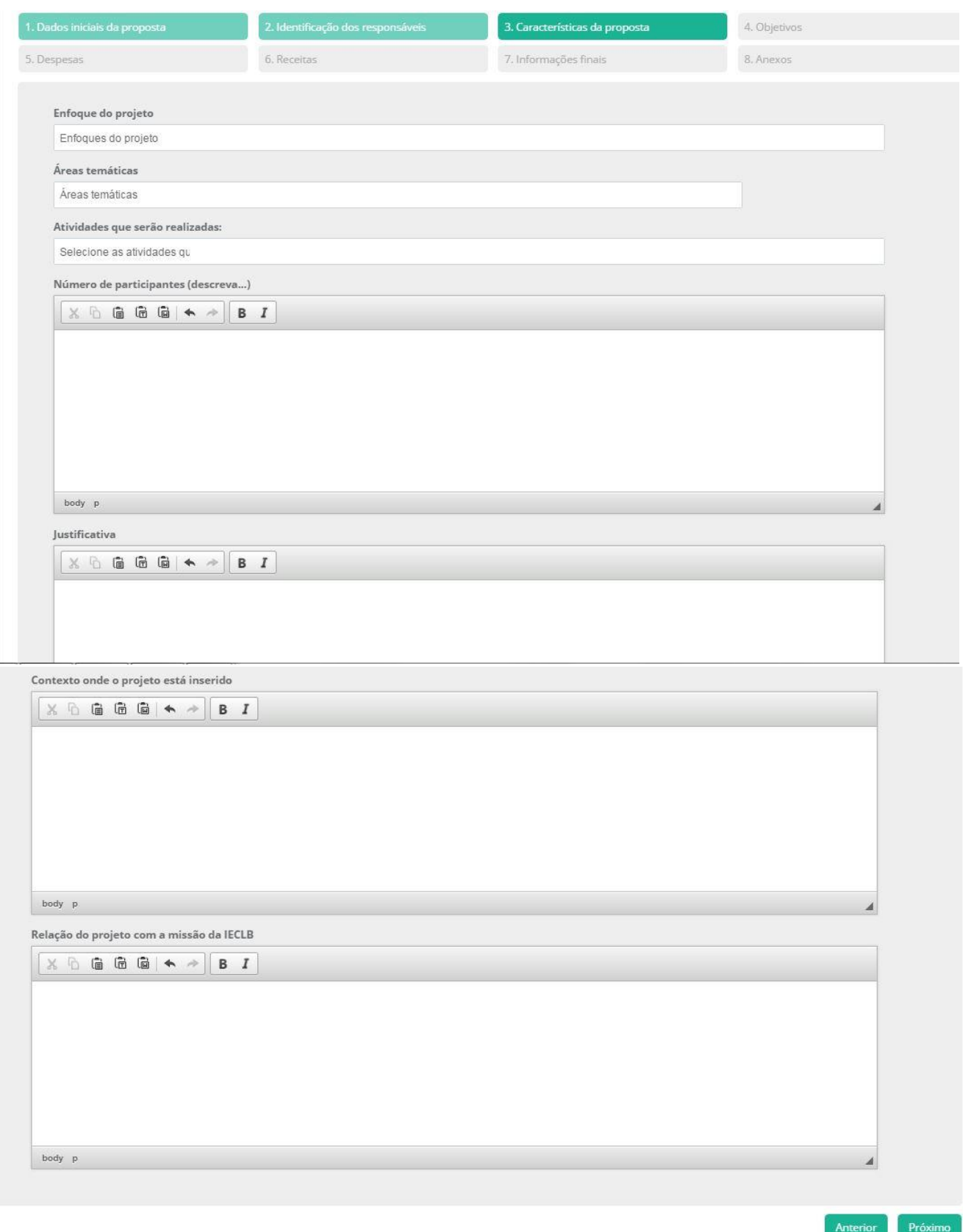

Figura 12– Características do projeto

# **3.2.4– Seção 4 – Objetivos**

Informe aqui qual o objetivo geral e quais os objetivos específicos do projeto.

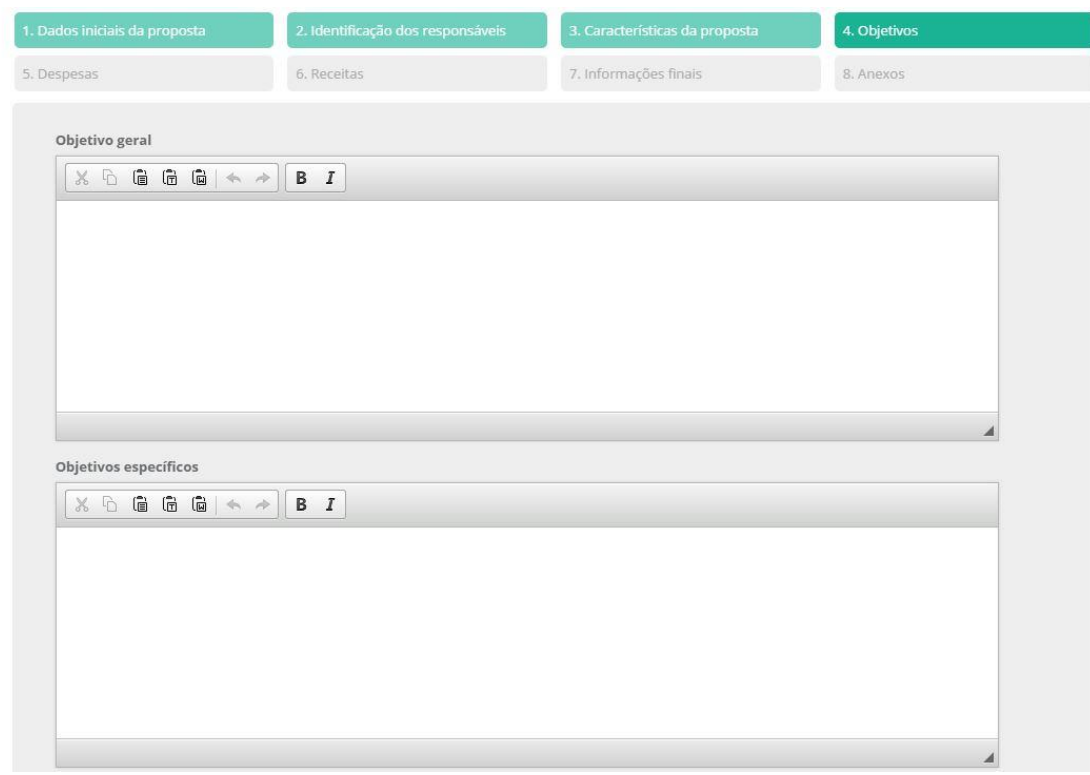

Figura 13 – Objetivos

# **3.2.5– Seção 5 – Despesas**

Informe as despesas que existirão no projeto. É importante que você informe de quem será a responsabilidade de cada despesa para cada ano (informando o valor na respectiva área).

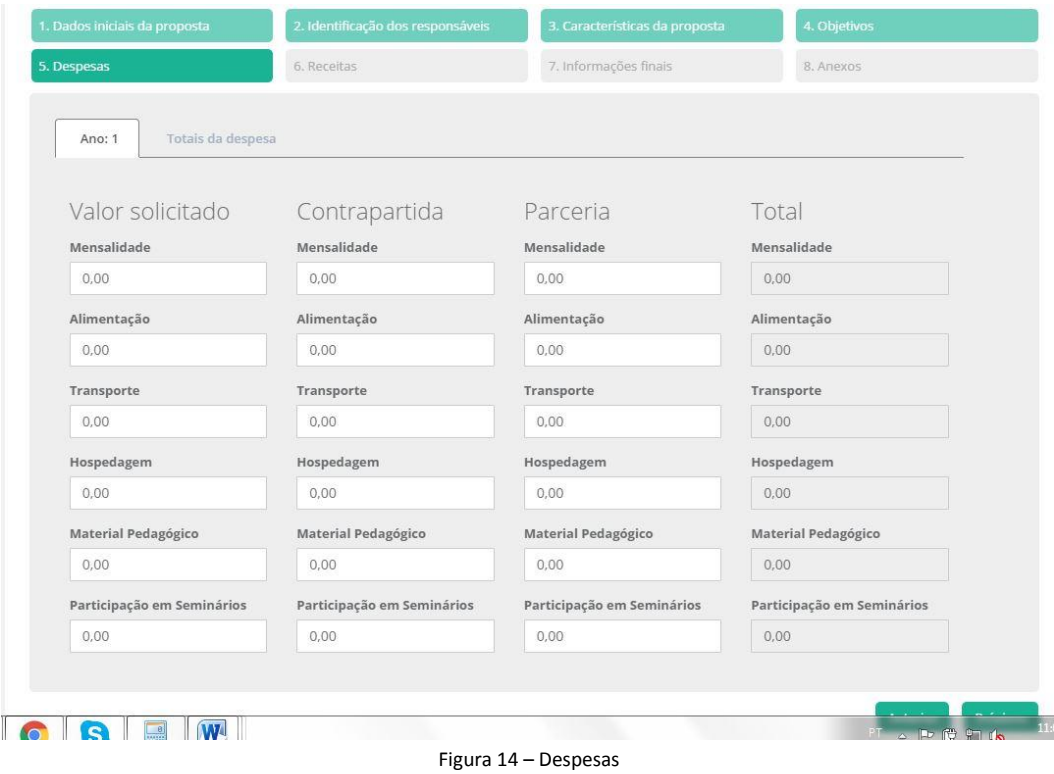

Igreja Evangélica de Confissão Luterana no Brasil Rua Senhor dos Passos, 202 4º andar 90020-180 Porto Alegre RS Brasil Fone (51) 3284-5400 Fax 3284-5419 Caixa Postal 2876 90001-970 [secretariageral@ieclb.org.br](mailto:secretariageral@ieclb.org.br) www.luteranos.com.br

## **3.2.6– Seção 6 – Receitas**

Segue a mesma lógica da despesa. Informe o valor que será recebido de cada origem em seu respectivo campo. Dica: o valor da receita do "Valor solicitado" deve ser igual à soma de todos os elementos de despesa que foram preenchidos na área "Solicitado".

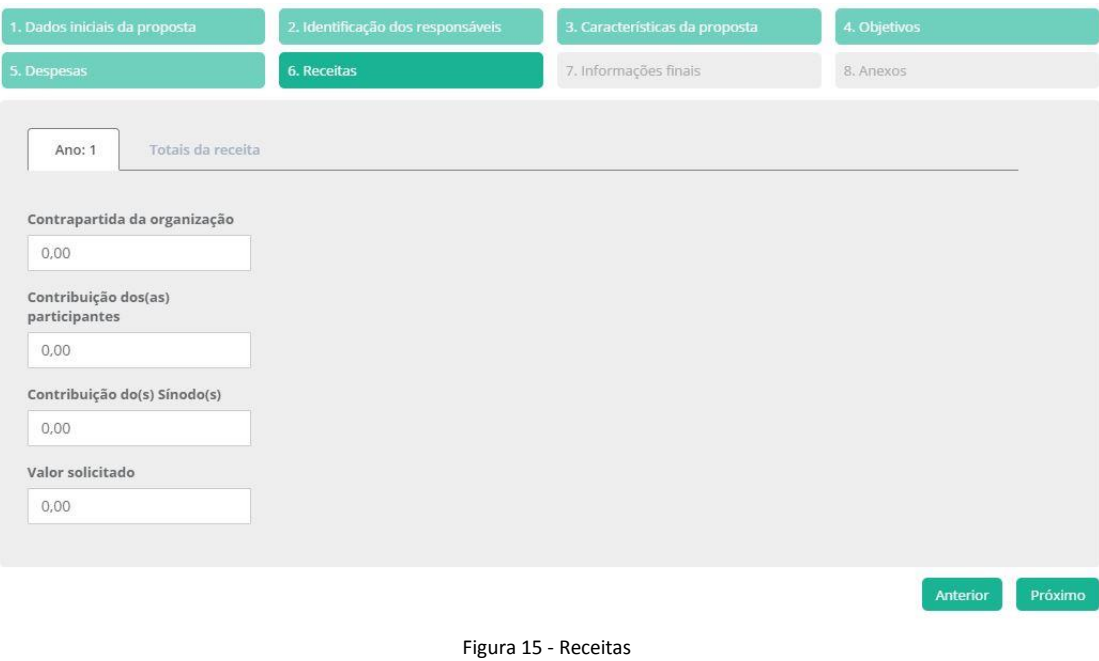

# **3.2.7 – Seção 7 – Informações finais**

Nesta área são informadas as últimas considerações sobre o projeto como a continuidade, um breve resumo do projeto e informações adicionais.

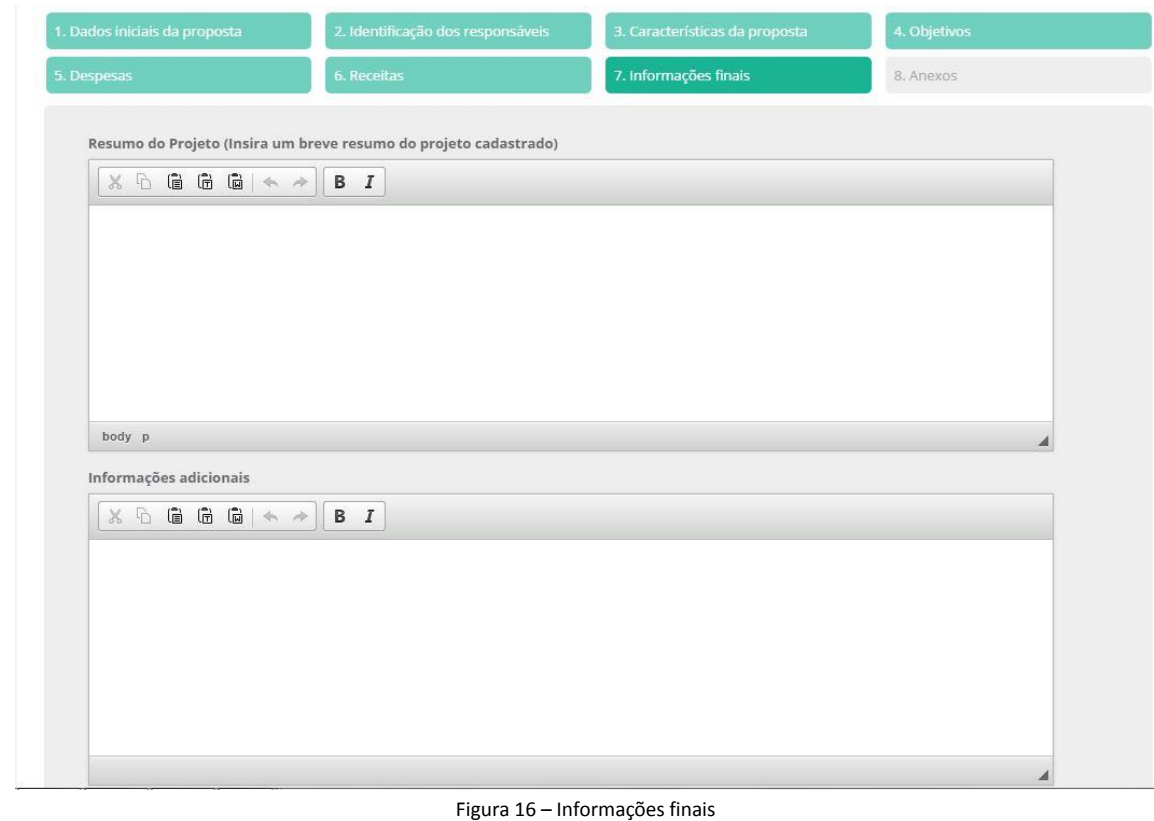

Igreja Evangélica de Confissão Luterana no Brasil Rua Senhor dos Passos, 202 4º andar 90020-180 Porto Alegre RS Brasil Fone (51) 3284-5400 Fax 3284-5419 Caixa Postal 2876 90001-970 [secretariageral@ieclb.org.br](mailto:secretariageral@ieclb.org.br) www.luteranos.com.br

# **3.2.8– Seção 8 – Anexos (figura 17)**

Nesta seção você encontrará as orientações sobre os documentos que deverão ser anexados à proposta de projeto. Clique em "Enviar arquivo" para anexar os documentos necessários. Cada documento deverá ser anexado de uma vez. Clique em "Consolidar e Salvar proposta" para concluir seu preenchimento e alterar a situação da mesma de "Incompleto" para "Aguardando análise". Uma mensagem de confirmação será exibida.

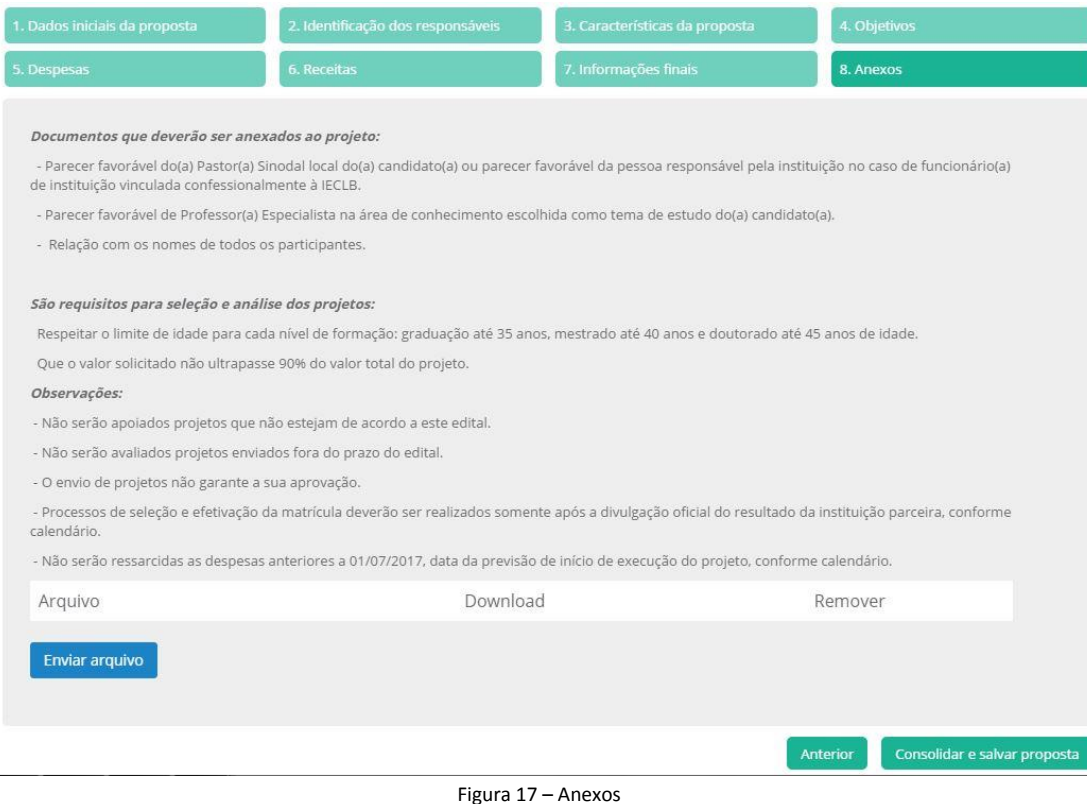

Após a conclusão da digitação da proposta de projeto, a mesma poderá ser alterada a até o período final do edital. Após este período ela será avaliada e convertida em projeto para ser submetida à análise e seleção.

# **3.3 – Retomada de proposta de projeto para edição**

Na tela principal existe o quadro de "Propostas de projeto – onde possuo alguma responsabilidade". Este quadro exibe todas as propostas de projeto que seu CPF está vinculado. Enquanto o edital estiver em vigência você poderá alterar os dados (e as outras pessoas que você vinculou também poderão alterar dados). Para realizar esta alteração, apenas clique sobre o ícone do binóculo na linha da proposta desejada. Na tela de proposta de projetos, realize a edição necessária vá até o final da proposta para realizar a gravação da mesma.

## **Permanecem dúvidas?**

Escreva para [coordenacaoprojetos@ieclb.org.br](mailto:coordenacaoprojetos@ieclb.org.br)